- https://wiki.lime-it.ru/

# **TSP100**

Принтер нефискальный, печать чеков на принтере будет проигнорирована программой, возможные к печати документы:

- Слипы
- Билеты

#### **Документация**

- [Перевод принтера в Epson Protocol \(ESC/p\)](https://www.starmicronics.com/help-center/knowledge-base/configure-tsp100-series-printers-esc-pos-mode/)
- [Назначение виртуального COM порта](https://www.starmicronics.com/help-center/knowledge-base/assigning-a-virtual-port-to-the-tsp100-series-printers/)
- [Центр загрузок](https://www.starmicronics.com/support/default.aspx)
- Справочник по командам Epson Protocol (ESC/p)

# **Подготовка к работе**

Для настройки принтера потребуется утилита [futurePrint](https://www.starmicronics.com/support/default.aspx)

- Перейдите [в центр загрузок](https://www.starmicronics.com/support/default.aspx)
- Скачайте утилиту и установите ее

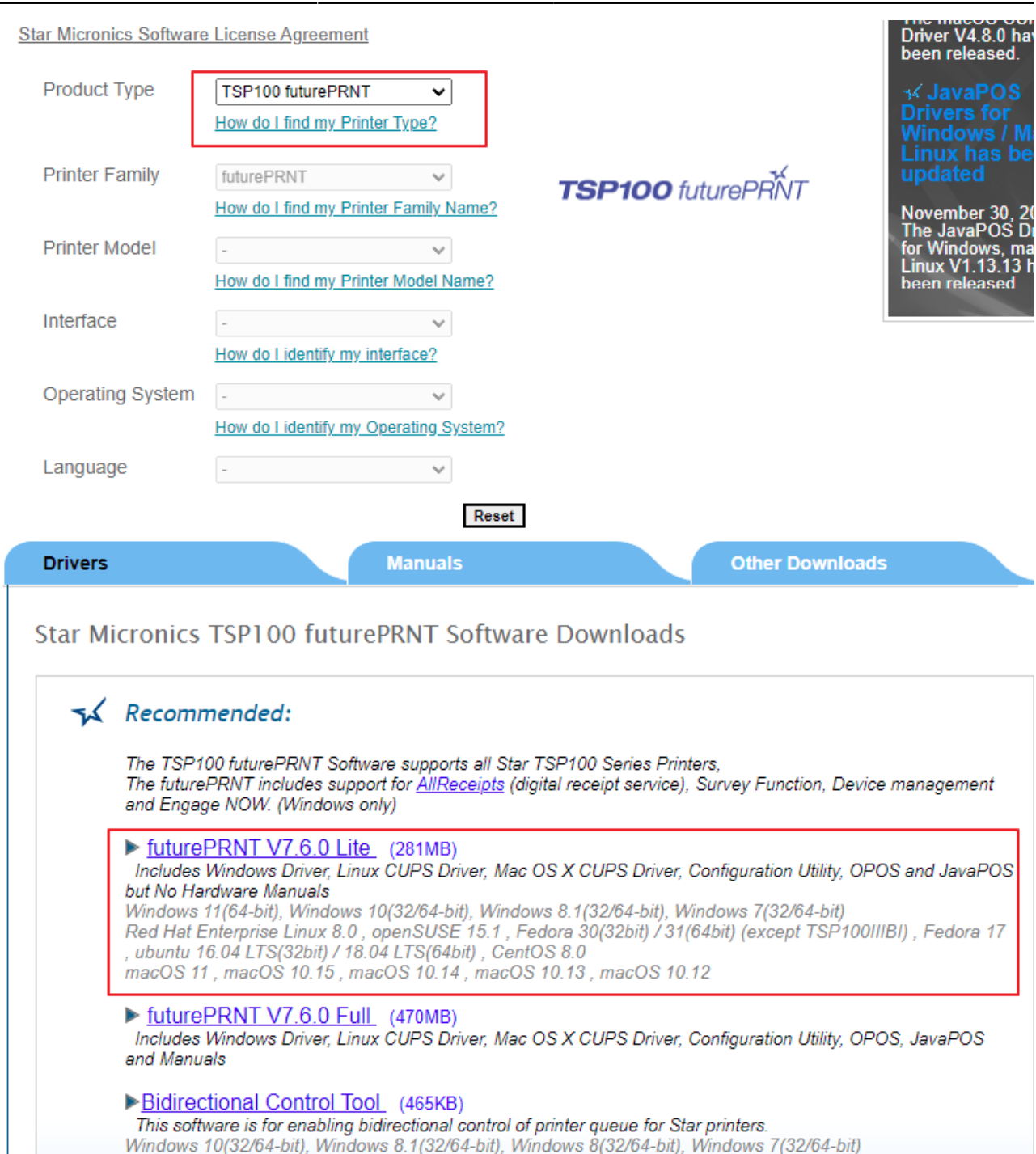

• Распакуйте архив и запустите Autorun

Target OS: Windows 10 Fall Creators Update (1709)

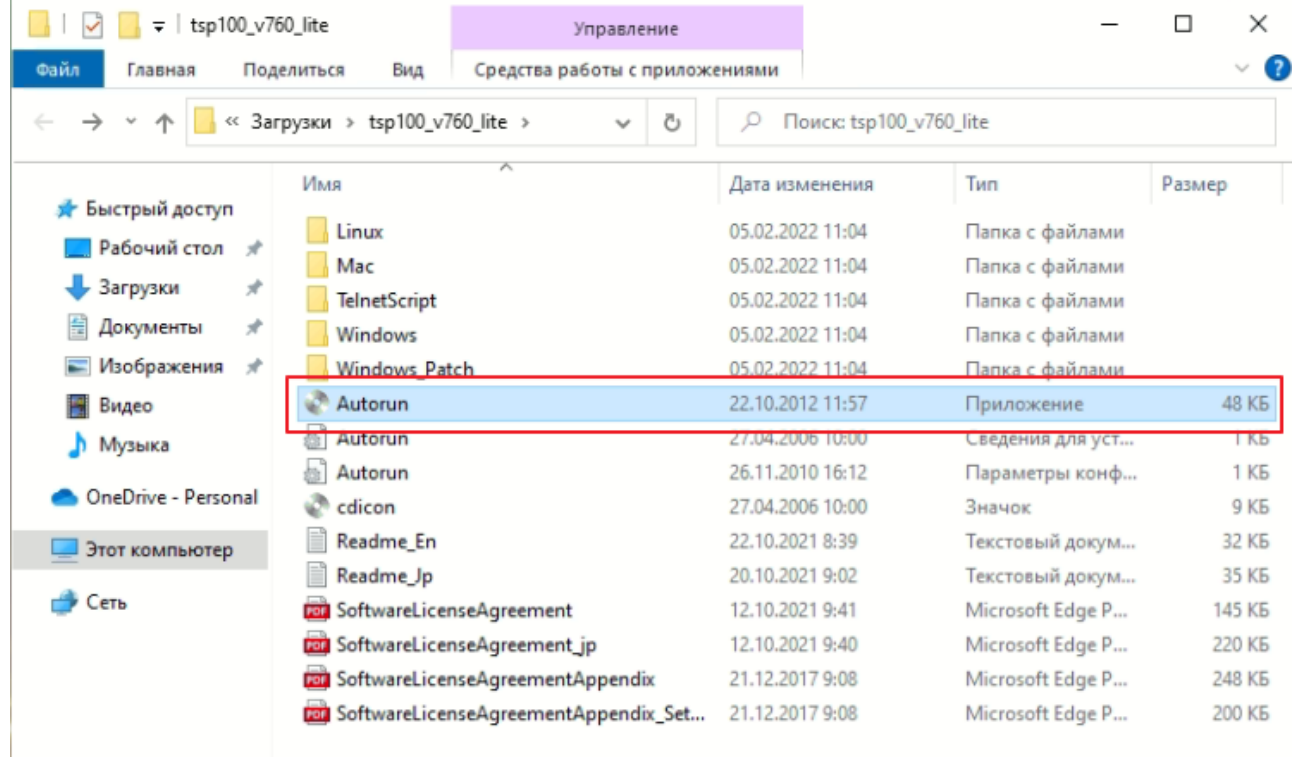

• Может потребоваться установка DirectPlay - установите

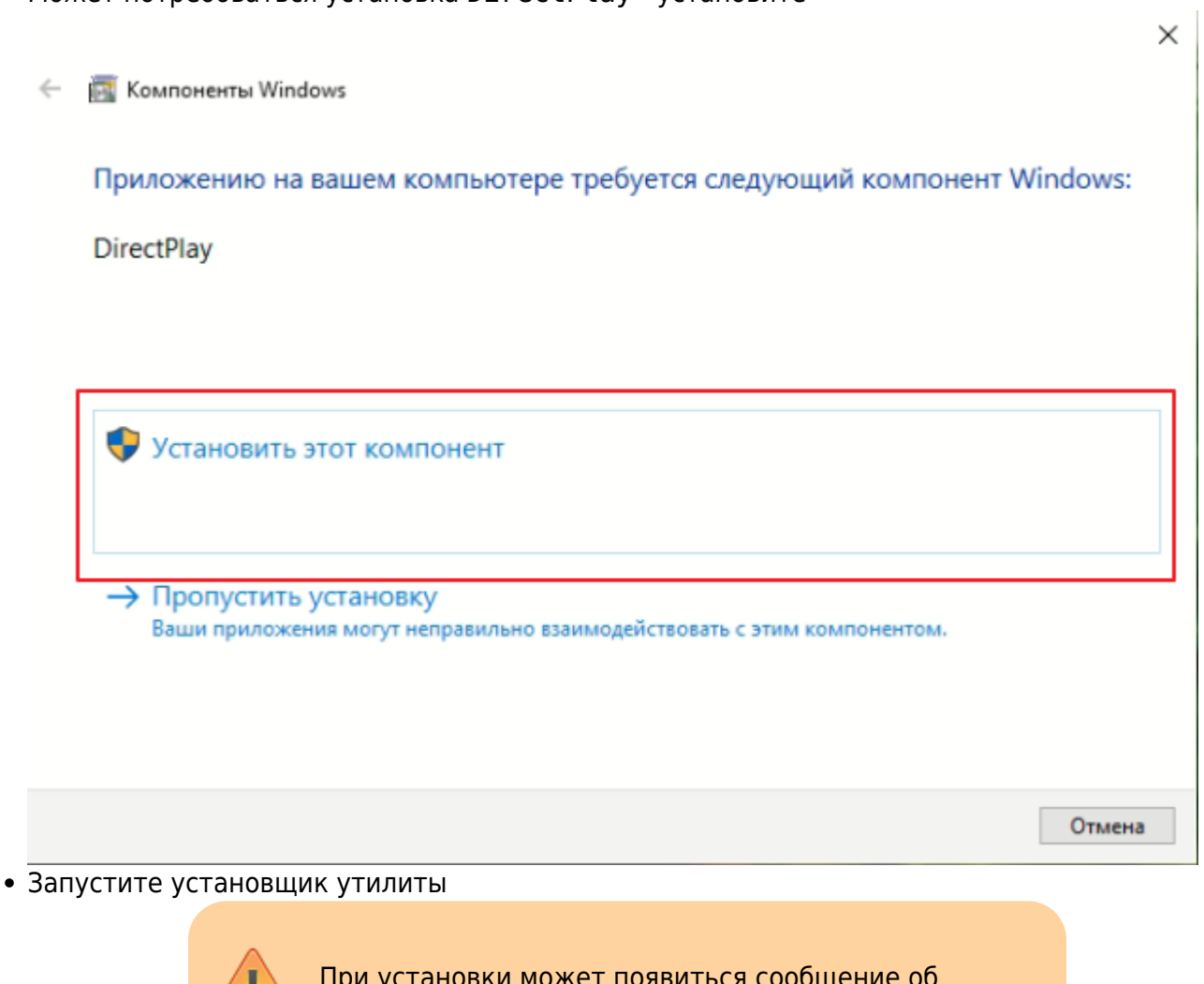

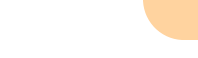

×.

ошибке, просто нажмите ОК

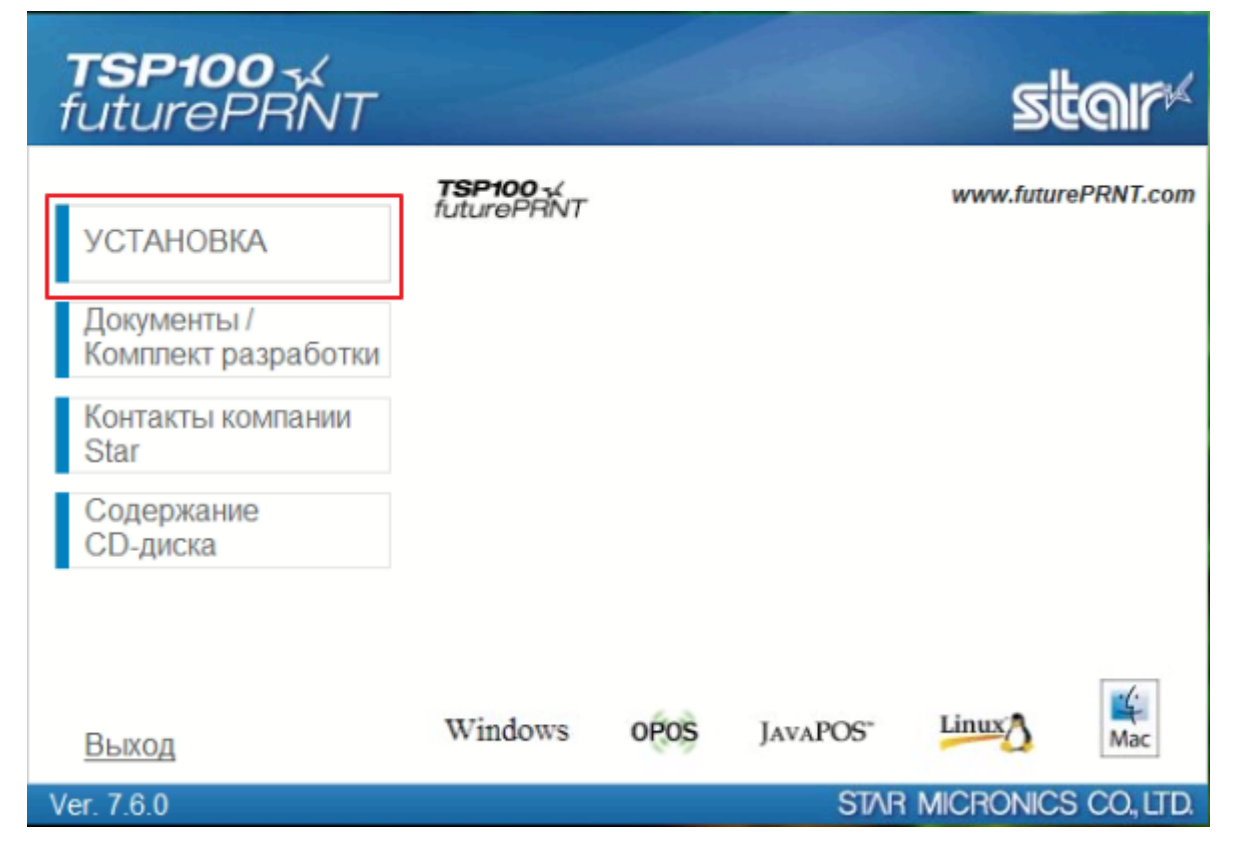

После установки утилиты нужно выполнить следующие настройки:

- Запустите Диспетчер устройств
- Запустите утилиту

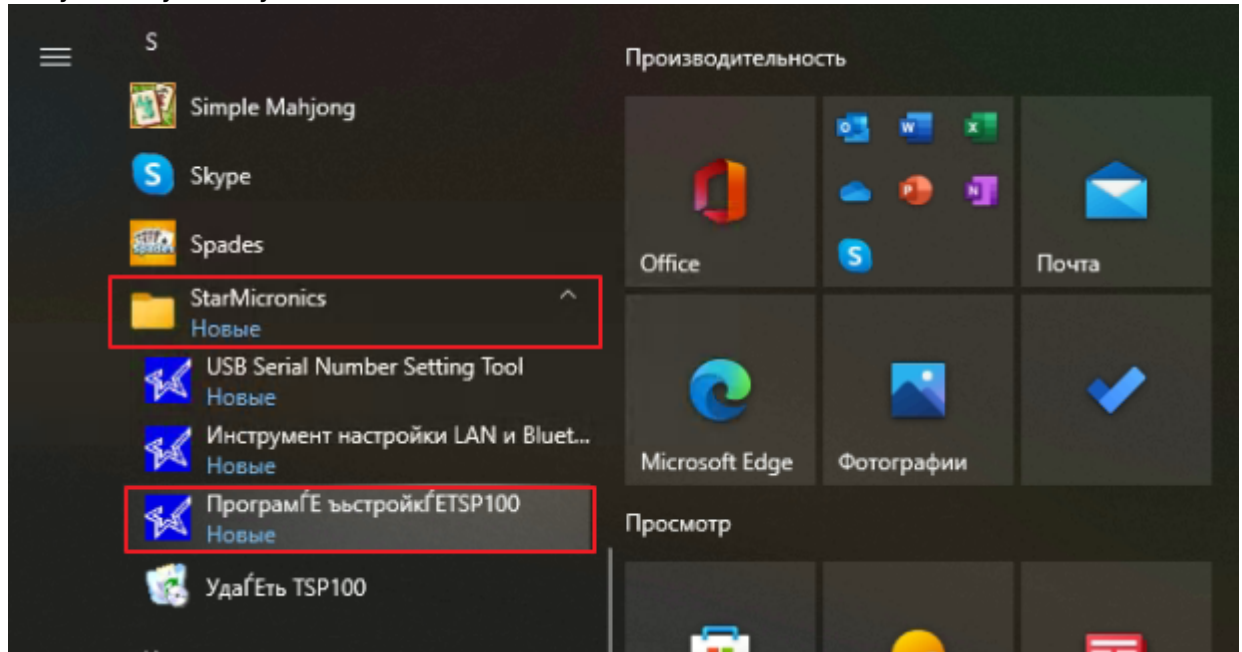

Выберите режим ESC/POS

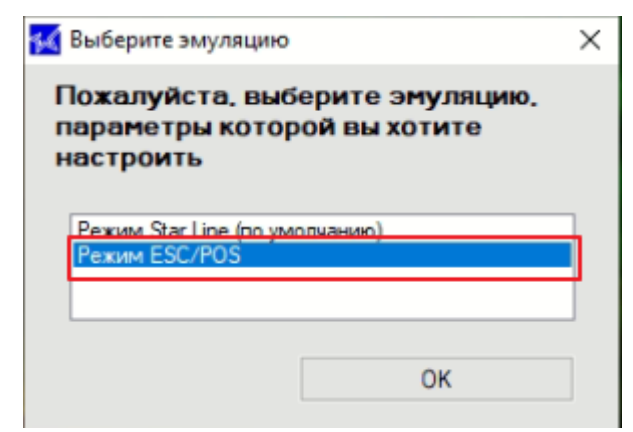

• Если при запуске утилиты она говорит что не найдены принтеры по USB и предлагает поискать по блютусу посмотрите в диспетчере устройств нет ли там принтера стар и отключите его через правый клик, после чего вернитесь к предыдущему пункту

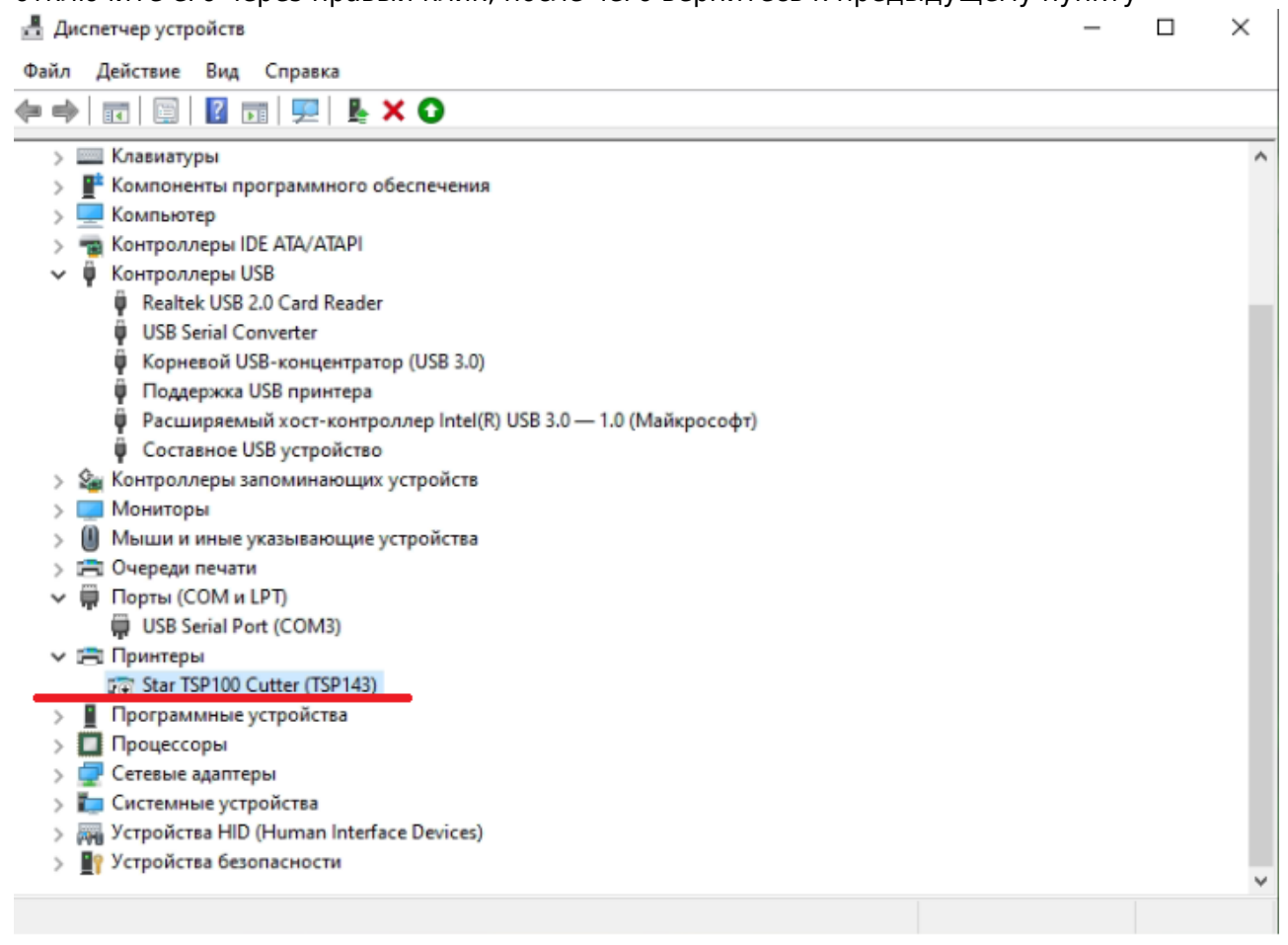

• Перейдите на вкладку Общие настройки, и задайте кодовую страницу 866

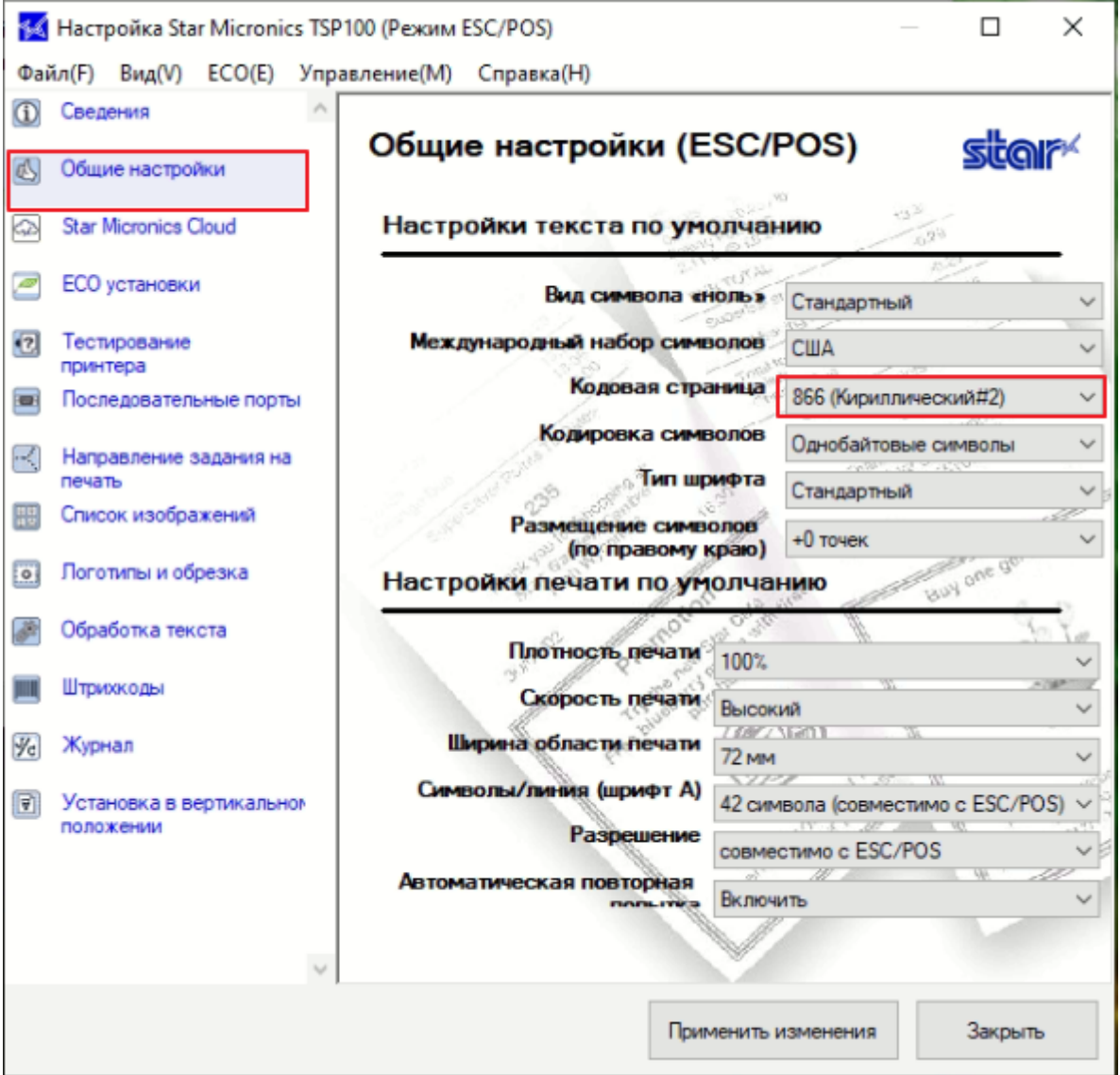

В Диспетчере устройств посмотрите какие COM порты заняты в системе, перейдите в утилите на вкладку Последовательные порты и добавьте новый виртуальный порт

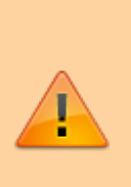

Порт должен быть **свободен**, т.е. в диспетчере устройств порта с именем добавляемого быть не должно.

Так же после добавления виртуального порта он не появляется в диспетчере устройств… баг это или фича знает только Star

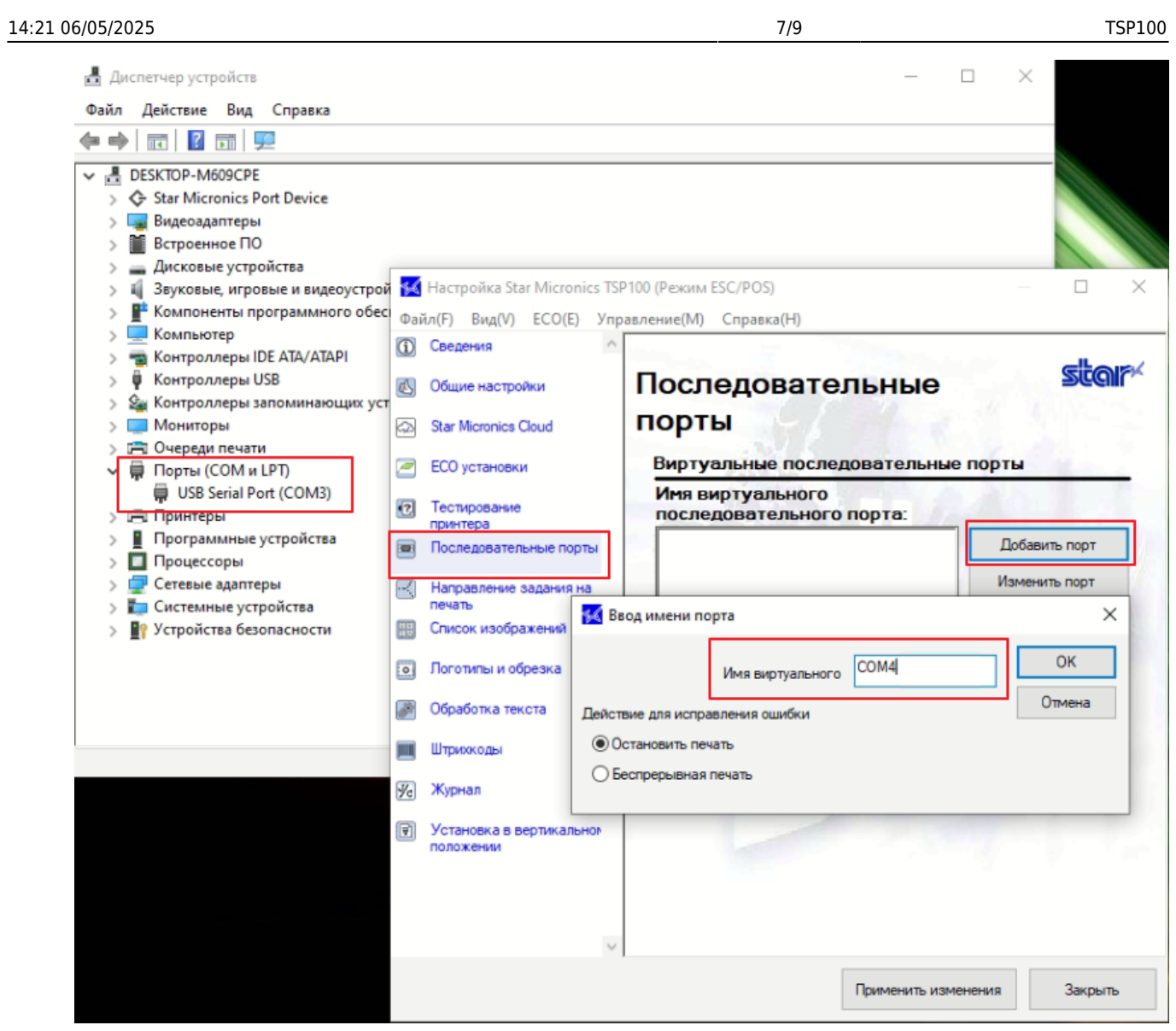

• На той же вкладке настройте автозапуск и запустите службу эмуляции последовательного порта, потом нажмите Применить изменений, затем Проверить работу - должен напечататься маленький квиточек

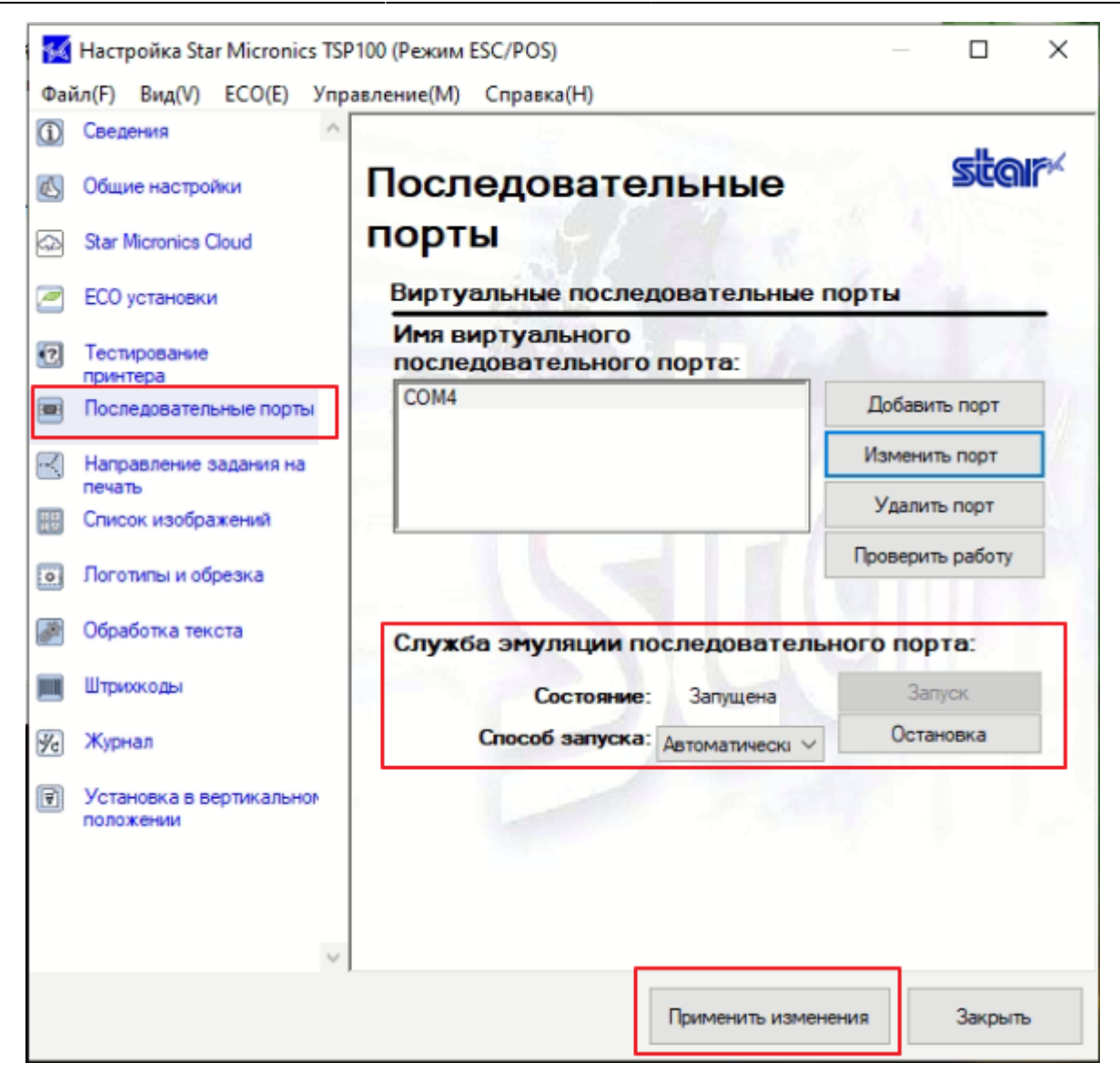

#### **Бумага**

- Внешний диаметр рулона: до 83мм
- Ширина ленты: 80мм

## **Подключение к Лайму**

Настройка принтера осуществляется в [панели администратора](https://wiki.lime-it.ru/doku.php/public/doc/nastrojka_fiskalnogo_printera) :

- Драйвер: Билетный без проверки состояния
- Номер кодовой страницы: 866
- Способ подключения: COM-порт
	- Номер порта: определить по месту установки
	- Скорость обмена данными: 115200

На кассе:

Скопировать из

архива шаблоны в C:\ProgramData\Lime-Soft\Jade.Cashdesk

## **Ссылки**

- [Все принтеры](https://wiki.lime-it.ru/doku.php/public/doc/hw/printers/start)
- [Настройка принтера в панели администратора](https://wiki.lime-it.ru/doku.php/public/doc/nastrojka_fiskalnogo_printera)

[public](https://wiki.lime-it.ru/doku.php/tag/public?do=showtag&tag=public), [doc](https://wiki.lime-it.ru/doku.php/tag/doc?do=showtag&tag=doc), [hw](https://wiki.lime-it.ru/doku.php/tag/hw?do=showtag&tag=hw), [printer](https://wiki.lime-it.ru/doku.php/tag/printer?do=showtag&tag=printer)

From: <https://wiki.lime-it.ru/> -

Permanent link: **<https://wiki.lime-it.ru/doku.php/public/doc/hw/printers/tsp100>**

Last update: **17:15 13/12/2022**

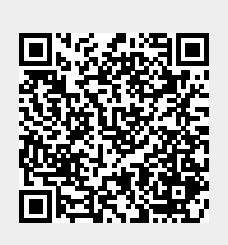